**OFFICE OF THE COMMISSIONER** 

Phone: (340) 774-4750 Fax: (340) 776-4028

#### **GOVERNMENT OF** THE UNITED STATES VIRGIN ISLANDS

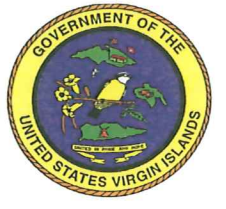

**Mailing Address:** 2314 Kronprindsens Gade Charlotte Amalie, VI 00802

# DEPARTMENT OF FINANCE

**Street Address: 76 Kronprindsens Gade Charlotte Amalie, VI** 

#### **FINANCE MEMORANDUM NO: 13-2013**

TO:

#### ALL DEPARTMENTS/AGENCY HEADS

**SPECIAL ATTENTION TO:** Fiscal Officers, Grant Managers, Payroll Managers and Supervisors, and G/L Accounts Reconciliation Staff

Ángel E. Dawson, Jr. **FROM:** Commissioner

DATE: May 15, 2013

**SUBJECT:** Discontinuation of Payroll 'Green Bar' Printed Reports

Effective June 13<sup>th</sup>, 2013, Pay Period 18, the first pay period in June, the Department of Finance will no longer be printing and distributing 'green bar' payroll reports. Departments and agencies are required to utilize the cadre of reports available on the ERP system to generate payroll information.

To further facilitate payroll reporting and reconciliation, attached herewith are instructions on processing two recommended reports, Flexible Period Earnings Report, and Detail Check History Report. Selective individuals within your department/agency have been identified, and special access has been granted to ensure each department/agency's ability to obtain all related current and retroactive payroll information, as required. The Department of Finance Payroll and MIS Divisions will provide limited assistance as necessary.

We look forward to your continued cooperation, in our endeavor to enhance our processes and optimize the ERP system.

# **Departments and Agencies Payroll Reporting –**

# **Procedures for Generating Flexible Period Earnings Report and the Detail Check History Report from the ERP System**

On the ERP menu, there are a variety of methods to generate payroll reports. Options to extract payroll information are available utilizing the standard menus.

Menu selection summary is as follows:

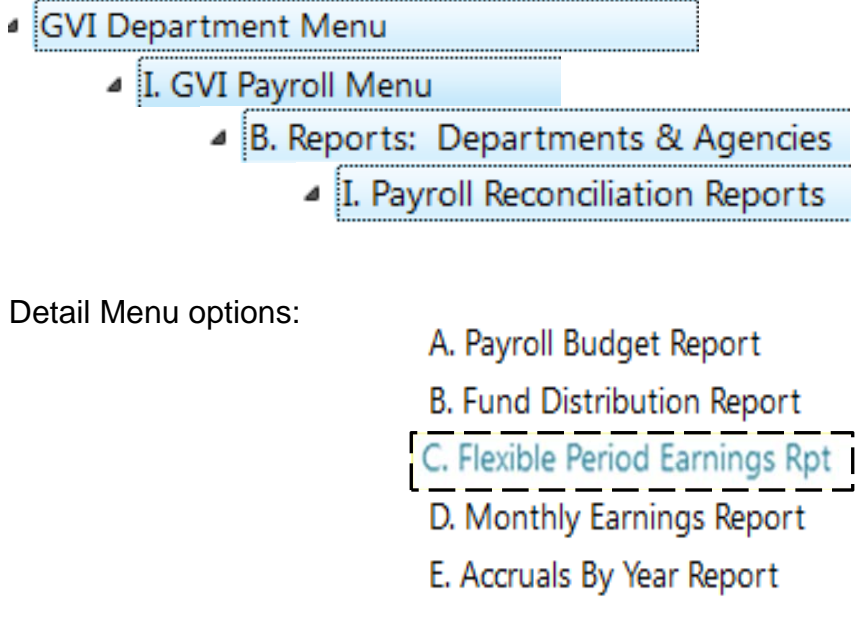

F. Payroll History Report

G. Employee Deduction Register

H. Annual Overtime Report

I. Employee Accruals Report

J. Detail Check History Report

- K. Employee Detail History
- L. Accumulators Report

Below are basic instructions on processing two of the above (recommended) reports – **Flexible Period Earnings Report and Detail Check History Report.** These reports are replacements to the traditional hard copy reports provided to departments and agencies accompanying each payroll.

#### **Detail Check History Report:**

The "Detail Check History Report" replaces the "Earnings and Deductions Detailed Proof" (E&DDP) report. This report is an employee-based check history report, which is "Location" code driven. Similar to the E&DDP, the "Detail Check History Report" provides employee location in its output. Please note, if an employee moves internally to a different location, resigns, retires, or transfers out of a specific agency, the associated payroll information will not be available under a standard ERP security profile for a department user, because the previous payroll information travels with the employee to his/her new location. Therefore, departments/agencies should utilize the "Detail Check History Report" primarily for current pay periods with due care taken into consideration when generating the report retroactively for employees that have changed locations<sup>1</sup> (i.e., moves internally to a different location, resigns, retires, or transfers out of a specific agency.

The Detail Check History Report can be processed for any date range, location(s) or Org codes. Although specific payroll warrants cannot be specified by name, date ranges can be used to identify specific warrants or pay periods. Also, because payroll costs are posted by pay periods, applying warrant date ranges may be most suiable for reconciliation purposes.

From the detailed menu options listed above, choose the Detail Check History Report to bring you into the report options**.** You are now in the report screen where you can query specific data that best fit your needs. First, you must always click on the **Define** button to begin:

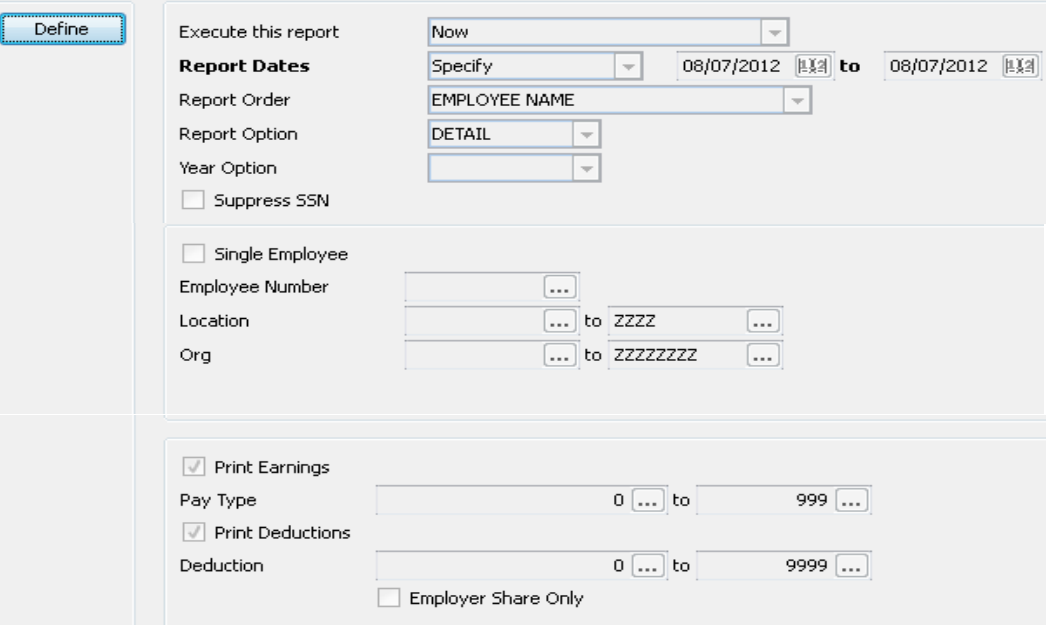

Across from **Report Dates**, you must **specify** the date range required (month(s), year(s), calendar year, date), specific location or a range of locations, and/or organizational code.

### **Example I: Reporting for a Regular Bi-Weekly Payroll (Payday)**

Click the define button, enter the desired date(s). Below, the department location range (5000 to 5099) is selected, for pay period 13, fiscal year 2013, the regular bi-weekly payroll, which was paid on Thursday, April  $4<sup>th</sup>$ , 2013. All orgs, relating to the selected location codes are being requested in the report. Additionally, all pay types and deductions are included by activating the check  $\blacksquare$  box(es). The query includes detailed for the employer's share.

The report is sorted by primarily by location code, then org, and employee name.

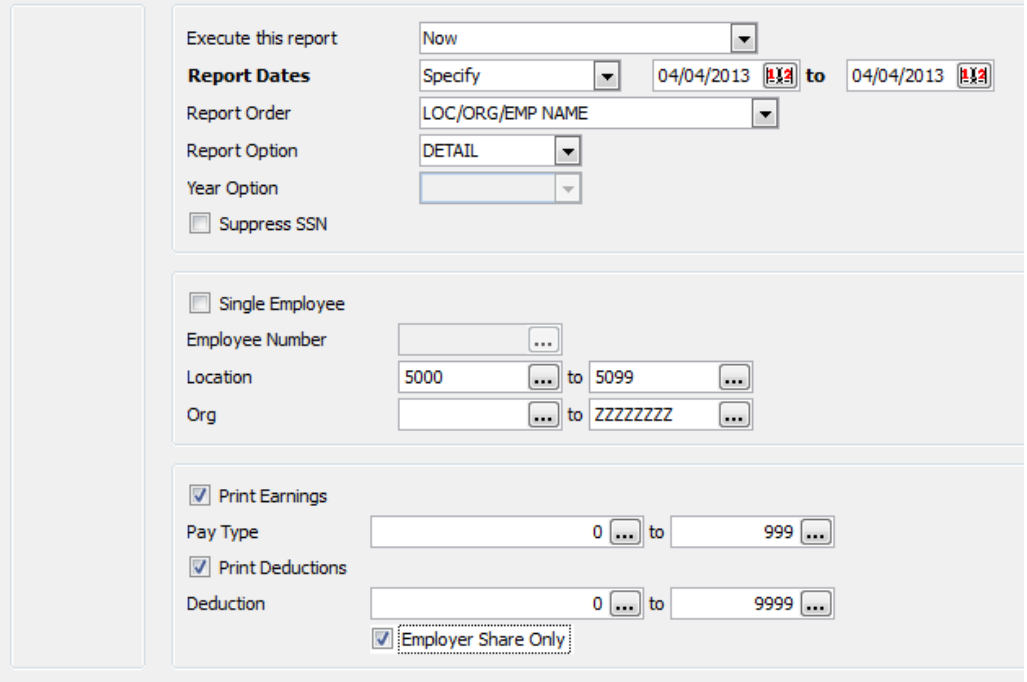

Check for employer share only or leave blank for all.

Departments/agencies staff with privileged access are prohibited from conducting global queries, or applying location codes outside of the respective department/agency. The use of queries must be limited to the payroll locations codes or G/L equivalent codes for respective departments and agencies when generating data from the ERP System.

Click on the Green check to accept the parameters that you have set. It is recommended that you view the information prior to saving it by simply clicking on the display button at the top.  $\frac{1}{3}$   $\mathbb{D}^8$   $\times$  ( $\frac{1}{3}$   $\mathbb{B}$   $\oplus$   $\mathbb{E}$  Do not PDF the report unless you have reviewed the report, via the display button (above), and is satisfied with the outcome. Frequent PDF(ing) will fill up your hard disk and also impacts system performance for everyone. We strongly recommend that you PDF only when absolutely necessary.

#### **Example II: Reporting for a Bi-Weekly Payroll (with options to capture 'Lates'**)

Using *Example I*, above, the report dates have been expanded to include, not only the next day, Friday, but also the next four business days (of the following week); thus selected dates are Thursday, April  $4<sup>th</sup>$ , 2013 (payday) through Thursday, April 11<sup>th</sup>, 2013.

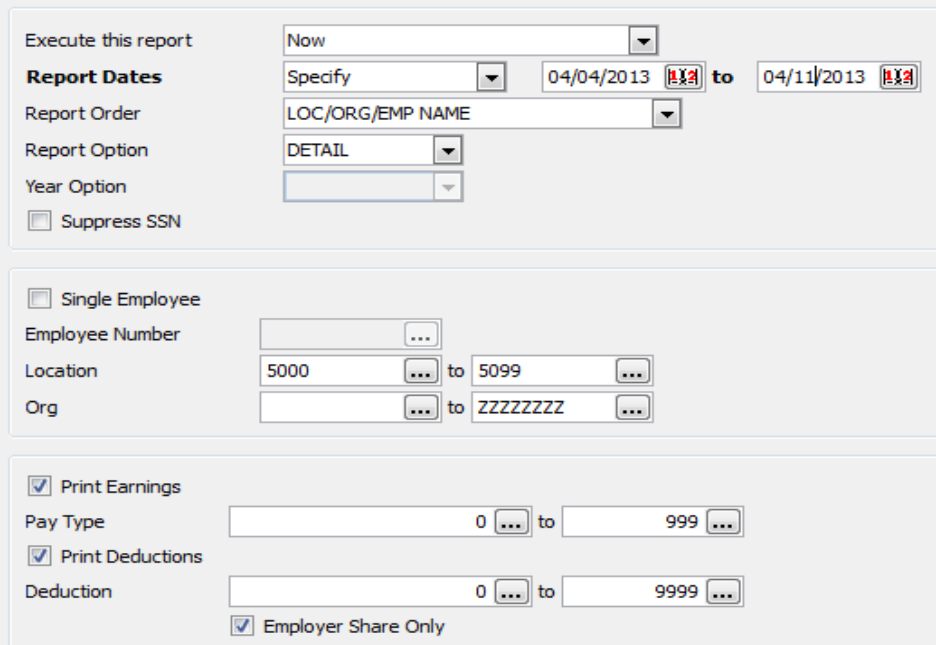

All other options remain the same.

For a single location, enter that same location code in the (Location … to …) fields, as indicated below; click the green check and choose the display option or from the File Menu.

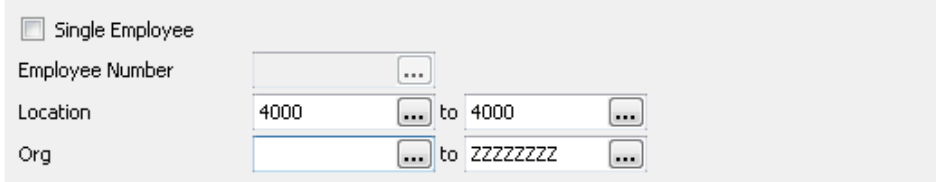

## **Example III: Report for a Single Employee**

Enter the desired "pay date" or date range in the date fields. For a single employee, after entering the desired date(s), check the box for **Single Employee** and enter that employee's number.

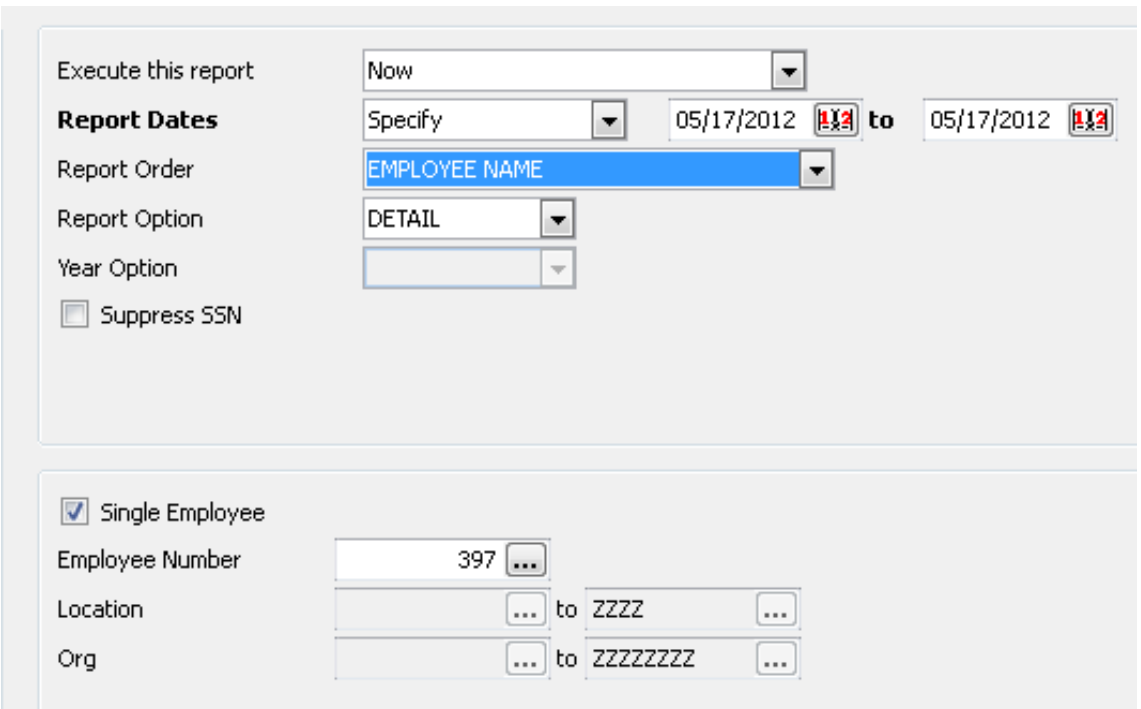

#### **Example IV: Running the Report by Pay Code/Deduction Code**

Click on the **Define** Button. Enter pertinent date(s), location(s), etc. In the **Print Earnings** fields, type the specified pay code, eg., from 350 to 350, then click on the green check.

Repeat the same steps above, if you are searching for specific deduction; however, first identify the deduction code for the amount of funds withheld from an employee for a biweekly period, quarter, or calendar year, etc.

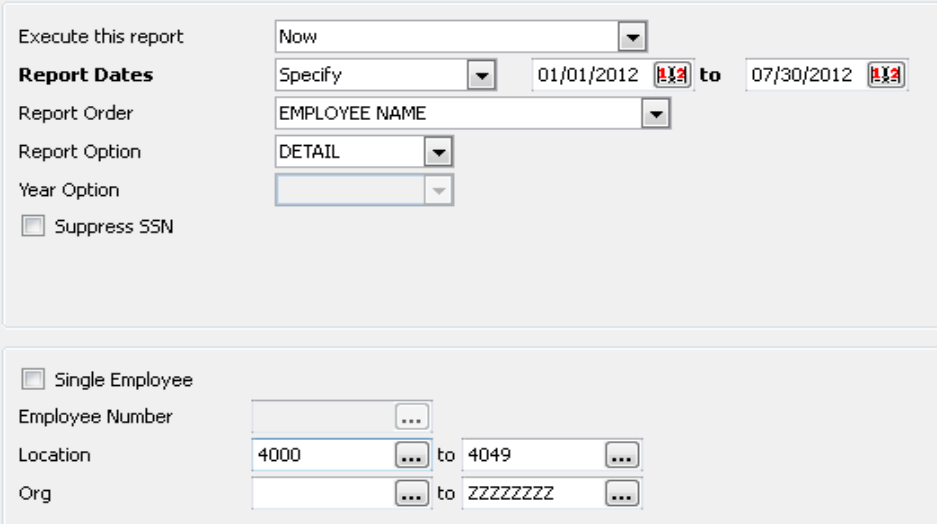

**Note:** Unchecking the "Print Earnings" Box can be helpful when a deduction total is desired**.** 

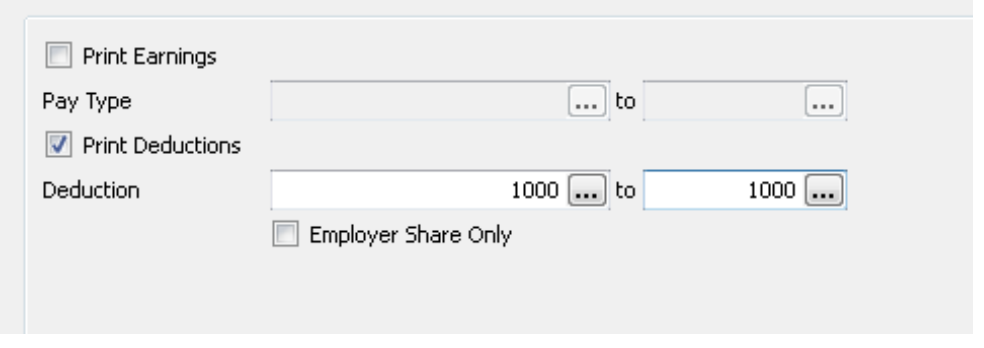

To display the reports, choose the **Display Button FUX** (a) **Full from** the top or from the File drop down Menu. It is recommended that you view the information prior to saving it by simply clicking on the display button. Do not PDF your report unless you have reviewed the report, via the display button (above), and is satisfied with the outcome. Frequent PDF(ing) will fill up your hard disk and also impacts system performance for everyone. We strongly recommend that you PDF only when absolutely necessary.

Please note, however, if you choose to change the **Report Option** from **Detail** to **Year Total**, your screen options will be limited.

## **Flexible Period Earnings Report:**

The "Flexible Period Earnings Report" replaces the "Payroll Earnings Distribution" (PED) report. The "Flexible Period Earnings Rpt" captures payroll costs currently and retroactively (i.e., remains static), even if an employee moves internally to a different location, resigns, retires, or transfers out of a specific agency. Therefore, we encourage departments and agencies to utilize the "Flexible Period Earnings Rpt" as the payroll report of choice for purposes of reconciliation to the general ledger. The report is limited, however, in that it does not allow for a query on the "Location" field, nor does it provide the "Location" field in Excel generated data.

From the detail menu options list shown above, choose the Flexible Period Earnings Report. Click on Seg-Find button, and enter pertinent information relative to your Department/Division, etc. [Remember, less is more]. As this report is strictly G/L based, use of payroll location codes are not available $^1$ .

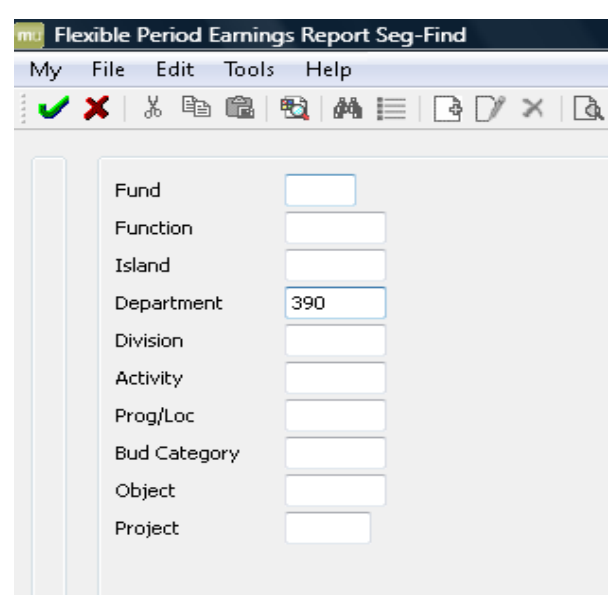

Departments/agencies staff with privileged access are prohibited from conducting global queries, or applying location codes outside of the respective department/agency. The use of queries must be limited to the payroll locations codes or G/L equivalent codes for respective departments and agencies when generating data from the ERP System.

**Choose Report Options**. Export to Excel for further manipulation and enhanced display of data.

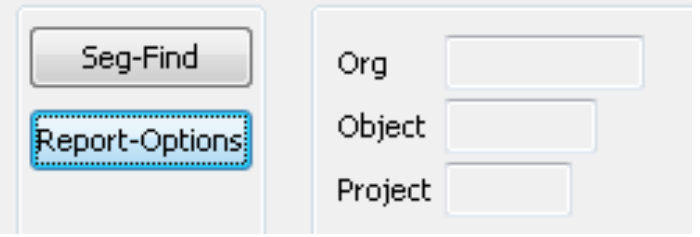

Enter **Desired Dates**. You may also wish to click on the down arrow and choose from the listing to specify the period.

To modify the look of your report, click on the down arrow across from the **Sort** option. You may sort by org/obj./fund/location, etc.

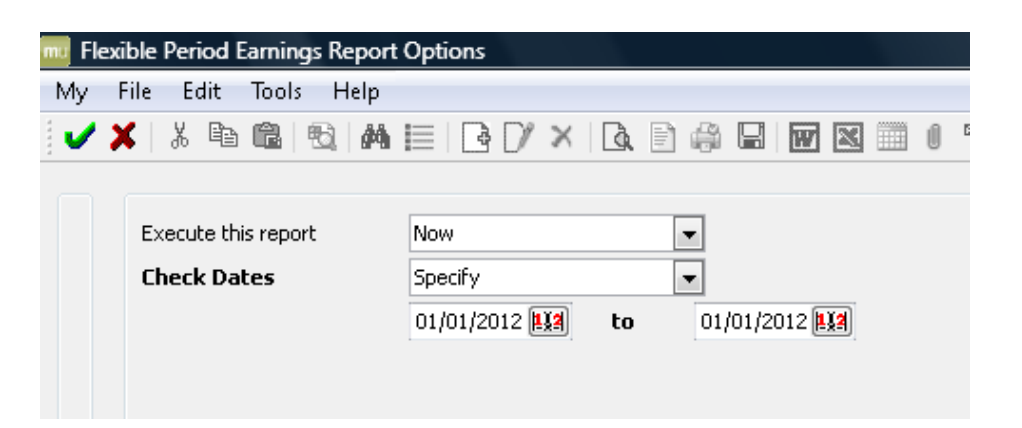

## **Options available for dates and Sort Order:**

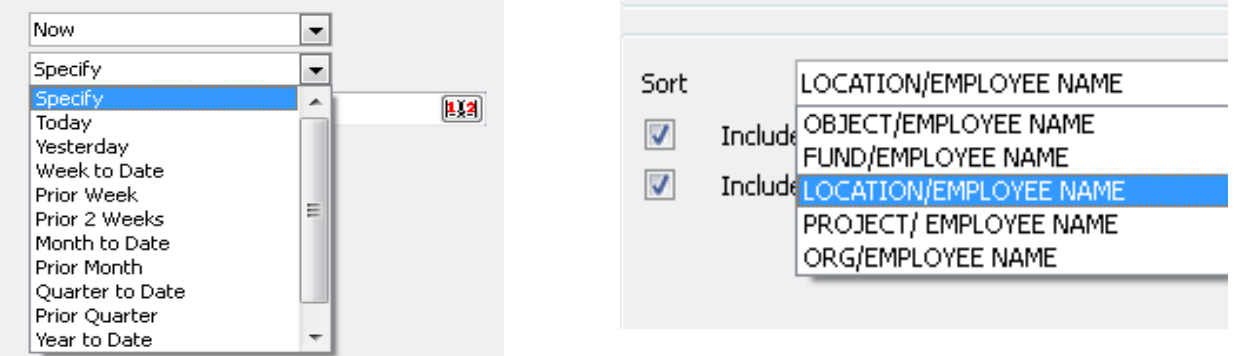

Once the information is exported into Excel, you will need to do the following:

- 1. Adjust the "Rate, Hours, Amount and Employer Share" columns one at a time by clicking on the corresponding letter of the column to highlight all the data
- 2. Click on data at the top of the Menu, choose Text to Columns,
- 3. Click on Next until "Finish"

\_\_\_\_\_\_\_\_\_\_\_\_\_\_\_\_\_\_\_\_\_\_\_\_\_\_\_

- 4. While column is still highlighted, change the format to "Number".
- 5. Query the data by org, object, location, etc. as desired, entering necessary formulas for totals and or sub-totals.

 $1$  Special access has been (or will be) granted to selective staff in your department to generate reports for retroactive payrolls, in order to enable proper reporting, given conditions of employee separation (through retirement, transfers or resignation/termination) from your department/agency. Departments and agencies staff with privileged access are prohibited from conducting global queries, or applying location codes outside of the respective department/agency. Therefore, the use of queries must be limited to the payroll locations codes or G/L equivalent codes for respective departments and agencies when generating data from the ERP System.

For convenience, a glossary of ERP selection options on the reporting screens, are listed below:

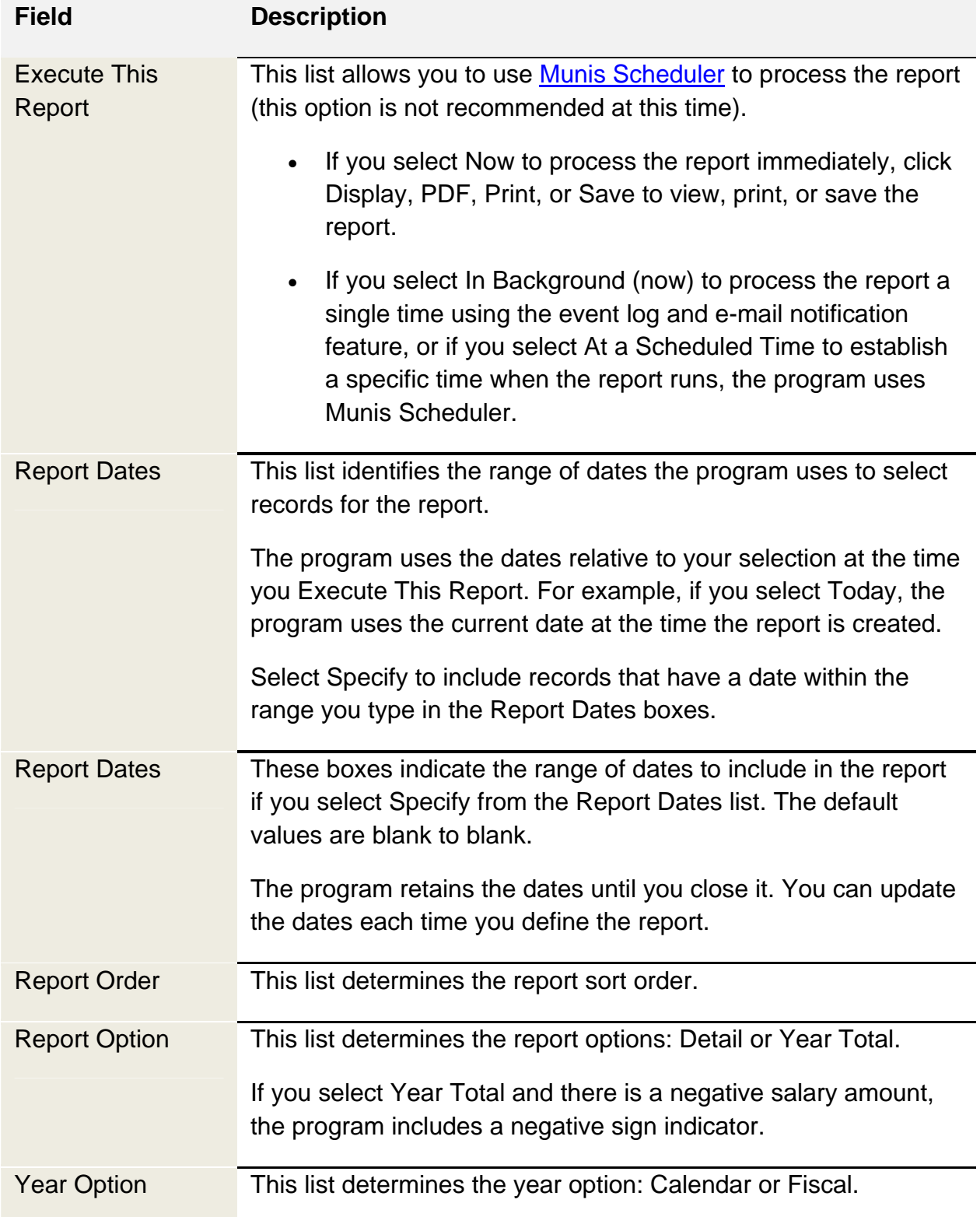

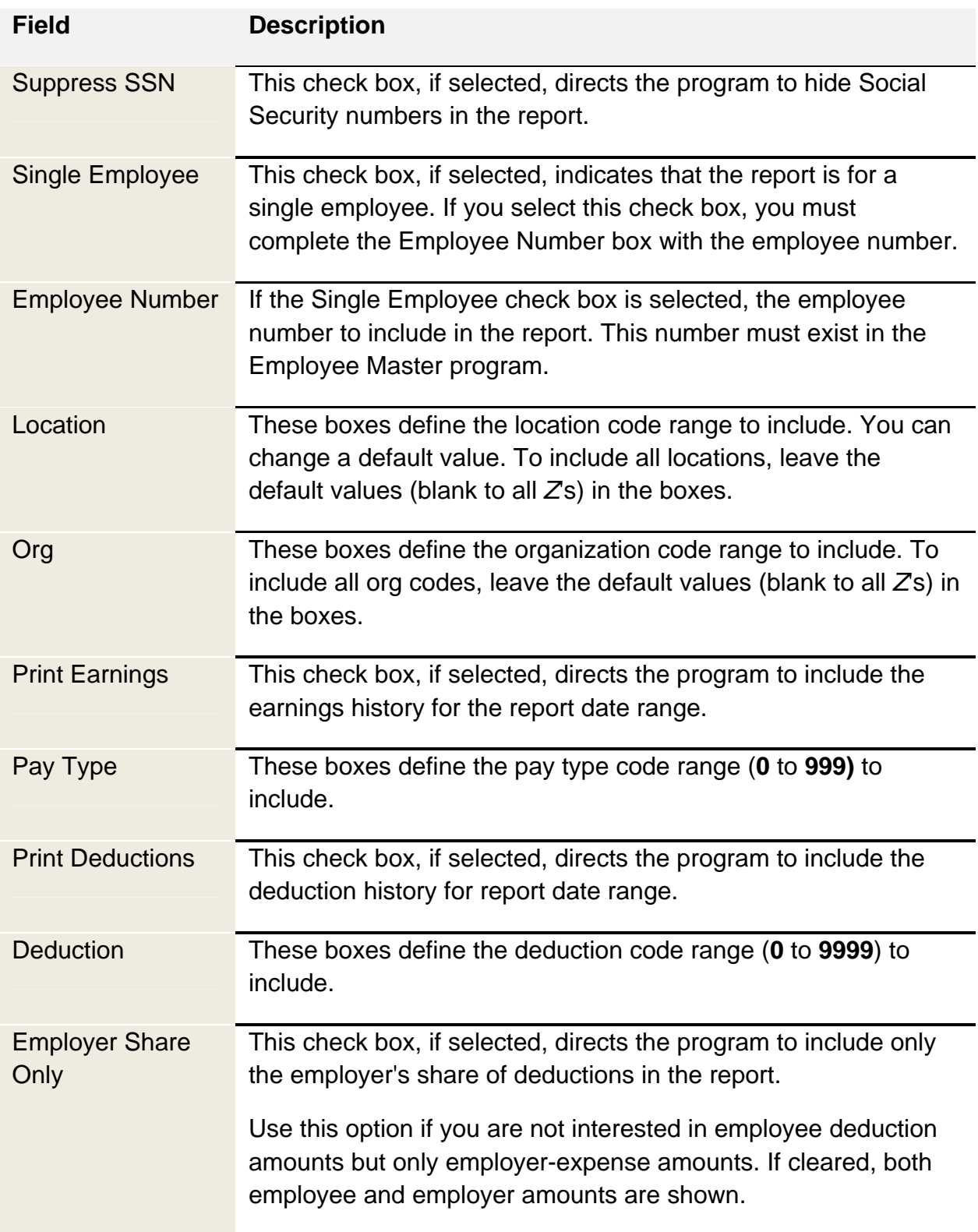